## **How to Use Maricopa Email to Communicate with the Instructor**

*If you have your MEID and passwords, you are good to:*

- ➢ *Receive official email updates from the Maricopa Community Colleges*
- ➢ *Use applications in the G Suite for Education such as Google Calendar and Drive with unlimited storage*
- ➢ *Contact your teacher and classmates*

## **Here is the way to work with your Maricopa Email account**

- ❖ Open Google Chrome or the other browser and go to https://my.maricopa.edu/
- ❖ Hit Student Email icon

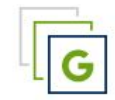

## **Student Email**

❖ Enter your MEID and password and then hit **Sign in** icon

Enter your MEID and password:

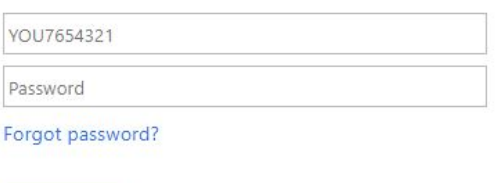

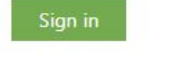

❖ And now, you can click Compose icon to write an email or hit Inbox to check the email in your mailbox

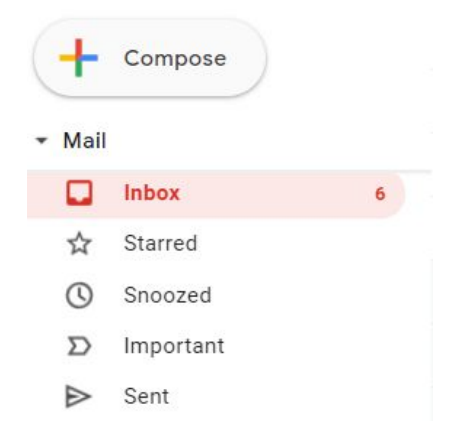

*For technology support, please join https://meet.google.com/swn-wbrd-whk.*